# **School Messenger Parent Login**

#### **SUMMARY**

 School Messenger is the district's communication tool. The email address and phone numbers you provided on your student's emergency form are used for school or district communication.

## **NOTIFICATION TYPES**

The district uses the following notification types.

- 1. **Emergency**  used only for emergency situations
- 2. **Attendance/Library**  attendance and library notifications
- 3. **FANS**  lunch balance notifications
- 4. **General Announcements**  general announcements from the campus
- 5. **District Announcement**  messages sent from the district that are not campus specific.

## **CREATE ACCOUNT AND CONFIGURE NOTIFICATIONS**

 Each parent can customize how the system contacts you for each notification type listed above. This could include opting out of phone calls or emails for a specific notification type.

- 1. Go to **[https://go.schoolmessenger.com](https://go.schoolmessenger.com/)**
- 2. Click **Sign Up**.

**MESSAGES** 

- 3. Enter your email address from the Emergency Form in **Parent Portal**.
- 4. Choose a password.
- 5. Check your email. An email will be sent to you to complete your account setup.
- 6. Login to School Messenger now using your email address and password.
- 7. Click on your Name in the upper-right corner of the screen and select **Preferences**.

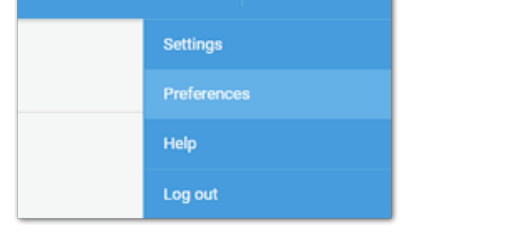

 $\triangle$  John  $\vee$ 

**GROUPS** 

8. Click on each message type and select the contact information to be used. Please Note: One phone number is required for Emergencies messages.

#### **DOWNLOAD THE APP**

The SchoolMessenger App is also available in the App Store and Google Play.

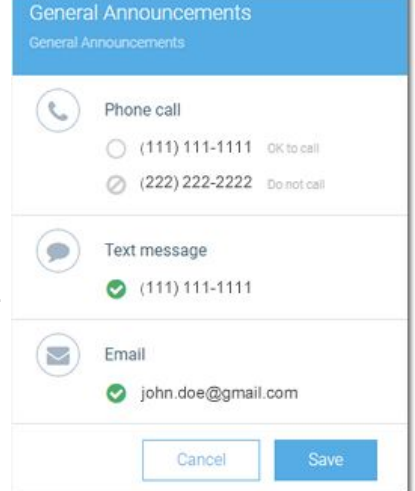

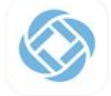

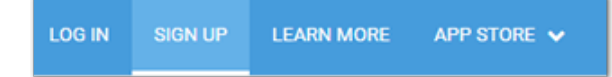

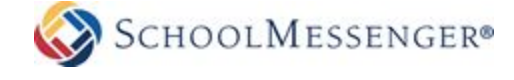